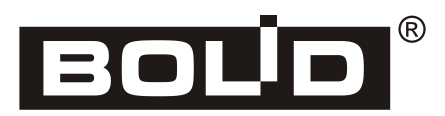

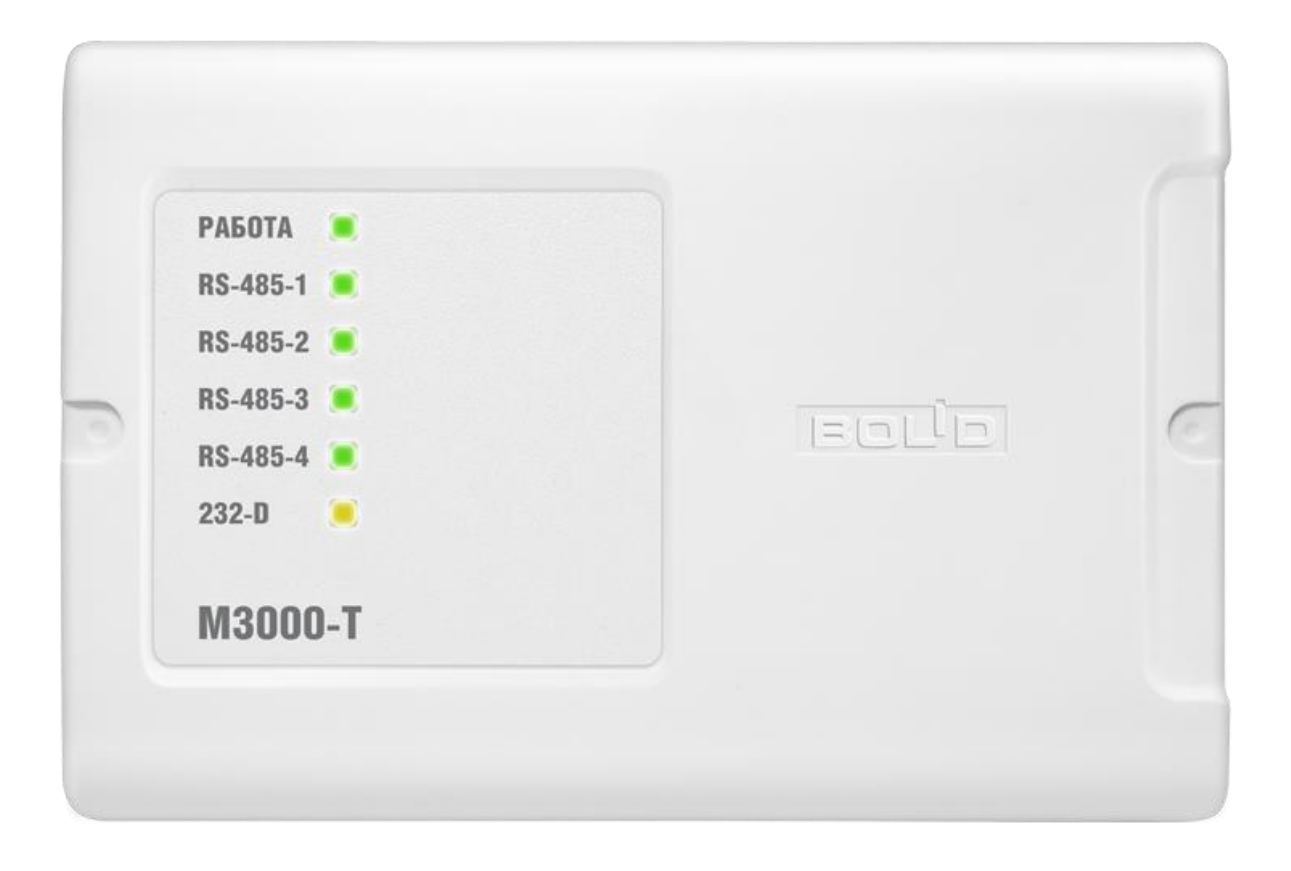

**Контроллер технологический**

**ИСО 9001** EAC

# **М3000-Т ИНСАТ**

*Руководство по программированию*

Настоящее руководство пользователя предназначено для изучения основ создания пользовательских программ для контроллера технологического «М3000-Т Инсат» версии 1.00 в среде MasterSCADA 4D.

- Пожалуйста, внимательно ознакомьтесь с изложенными в руководстве инструкциями, перед тем как подключать, настраивать, эксплуатировать или обслуживать контроллер «М3000-Т Инсат»;
- Описание конструкции контроллера и его работы приведено в Руководстве по эксплуатации АЦДР. 421455.003 РЭп, которое размещено на сайте [http://bolid.ru](http://bolid.ru/) в разделе «ПРОДУКЦИЯ» на странице контроллера «М3000-Т Инсат».

В данном руководстве используются следующие аббревиатуры и термины:

**АРМ –** автоматизированное рабочее место (оператора);

**ГИП** – графический интерфейс пользователя;

**ОЗУ** – оперативное запоминающее устройство;

- **ПЛК**  программируемый логический контроллер;
- **ПК**  персональный компьютер;
- **ПО** программное обеспечение;
- **УСО** устройство связи с объектом.

**Проект** – разрабатываемая в программном обеспечении MasterSCADA 4D пользовательская программа, которая обеспечивает работу контроллера в соответствии с заданным пользователем алгоритмом.

**Объект** – основной элемент описания технологической составляющей проекта (цеха, участка, аппарата, системы подачи газа, системы водоподготовки, пр.), который может использоваться также для вспомогательных целей проектирования системы. Может включать параметры, программы, графические компоненты составляющую (мнемосхемы, окна управления и пр.), а также другие элементы и настройки, или содержать подобъекты. Глубина вложенности объектов не ограничивается.

**Узел** – устройство системы управления (контроллеры, АРМ, операторские панели и т.д.), в котором описываются задачи сбора и первичной обработки данных и настраиваются параметры обмена с другими узлами и внешними устройствами. Для узла назначаются задачи (алгоритмы управления, графический интерфейс и пр.), созданные в рамках разработки технологической части проекта (описание логики управления и представления технологического процесса). Программируется средствами MasterSCADA 4D.

**SCADA** (англ. Supervisory Control And Data Acquisition) – программное обеспечение, выполняемое на ПК с целью получения и отображения данных в удобном для пользователя виде с возможностью управления.

**Drag-and-drop** – способ оперирования элементами интерфейса в интерфейсах пользователя (как графическим, так и текстовым, где элементы ГИП реализованы при помощи псевдографики) при помощи манипулятора «мышь» или сенсорного экрана.

## Содержание

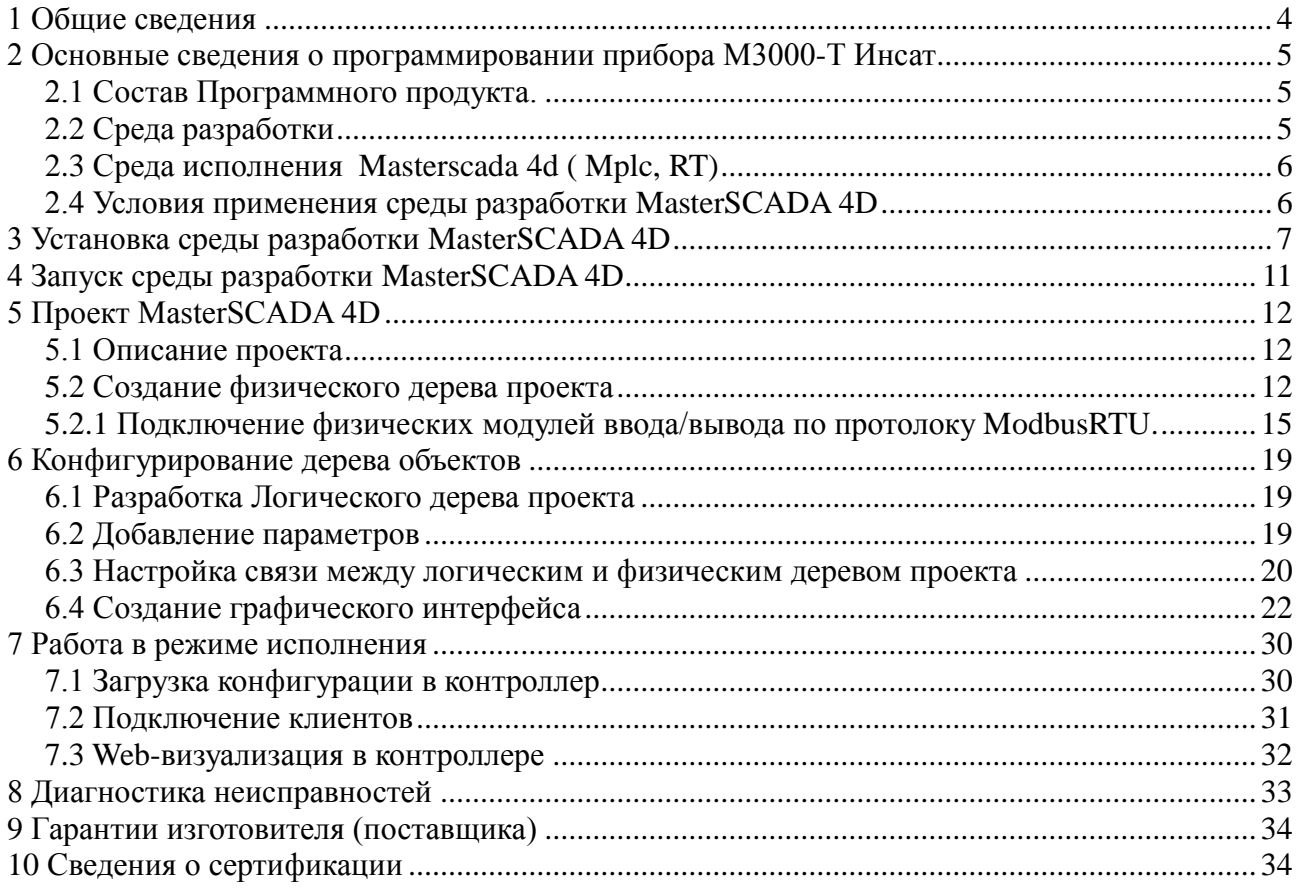

## eollo

## <span id="page-3-0"></span>**1 Общие сведения**

Технологический контроллер «М3000-Т Инсат» (в дальнейшем – контроллер) является программируемым логическим коммуникационным контроллером.

Контроллер предназначен для совместного использования с подчиненными устройствами, работающими по протоколу ModBusRTU; для создания систем автоматизированного управления технологическим оборудованием и диспетчеризации.

Логика работы контроллера определяется потребителем в процессе программирования контроллера в среде разработки MasterSCADA 4D.

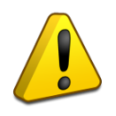

Актуальная версия программного обеспечения MasterSCADA 4D доступна на сайте [http://bolid.ru](http://bolid.ru/) в разделе «ПРОДУКЦИЯ» на странице контроллера «М3000-Т Инсат».

## <span id="page-4-0"></span>**2 Основные сведения о программировании прибора «М3000-Т Инсат»**

#### <span id="page-4-1"></span>**2.1 Состав Программного продукта.**

Программное обеспечение контроллера программируемого логического «М3000-Т Инсат» состоит из следующих элементов:

- Операционная система Linux
- Среда исполнения Masterscada 4d (Mplc, RT)
- Среда разработки MasterSCADA 4D

В настоящем руководстве рассматриваются особенности программирования контроллера «М3000-Т Инсат» в среде разработки MasterSCADA 4D. В случае отсутствия описания дополнительных функций и элементов среды разработки с подробным описанием интерфейса инструментальной системы MasterSCADA 4D, терминами, доступными функциями, командами, компонентами и их назначением можно ознакомиться, обратившись к пункту «Справка» Главного меню программы.

## <span id="page-4-2"></span>**2.2 Среда разработки**

Общий вид среды разработки (см. рис. 1):

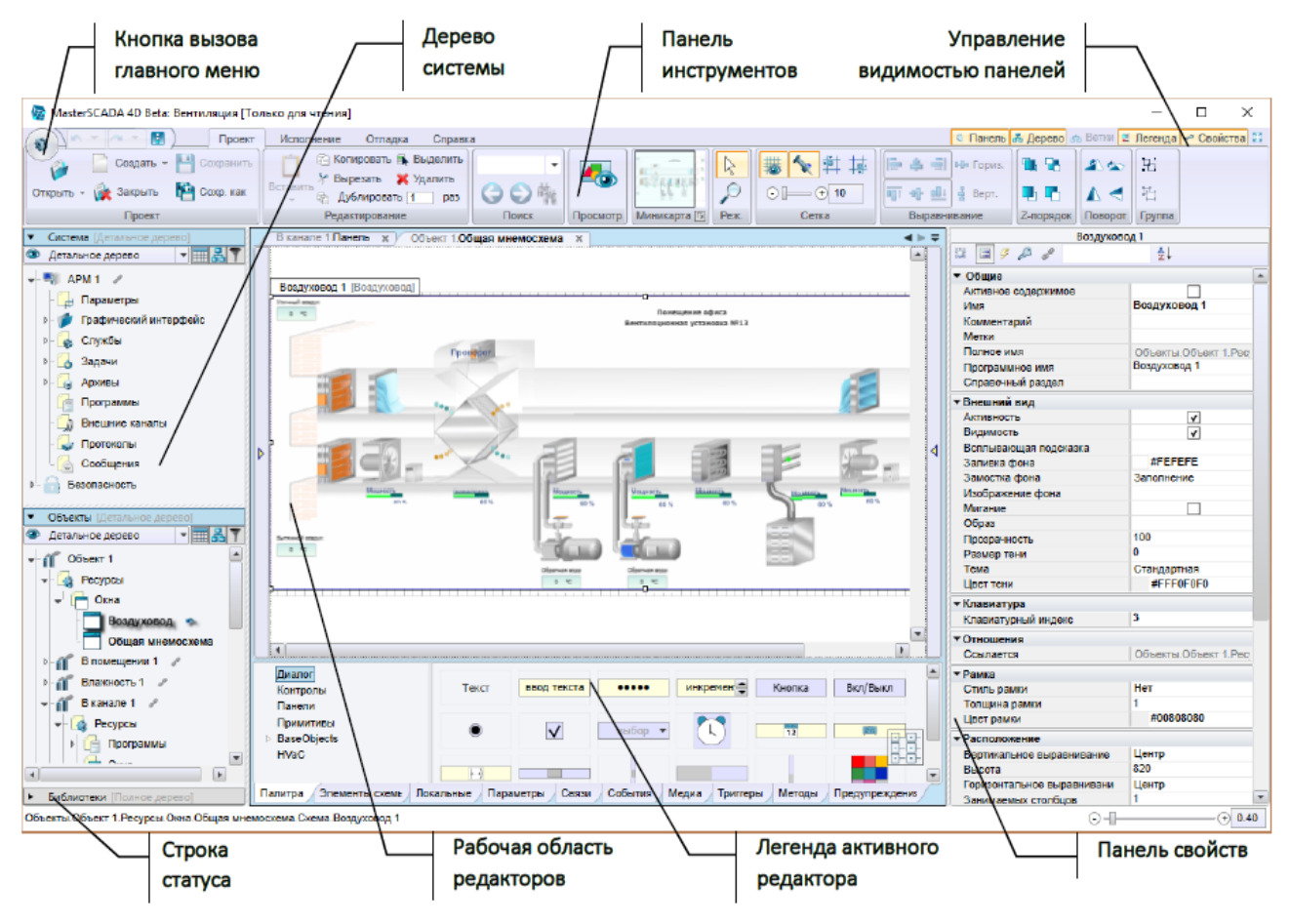

#### **Рисунок 1**

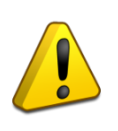

 С подробным описанием интерфейса инструментальной системы MasterSCADA 4D, терминами, доступными функциями, командами, компонентами и их назначением можно ознакомиться, обратившись к пункту «Справка» Главного меню программы;

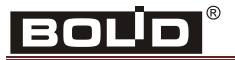

- После запуска инструментальной системы MasterSCADA 4D на стартовой странице автоматически отобразится список демонстрационных и учебных проектов;
- В состав MasterSCADA 4D включен ряд демо-проектов; эти проекты отображает вкладка «Учебные» диалога открытия проекта, а также стартовая страница.

Проект создается в рамках единой инструментальной системы. Никаких других инструментов или редакторов не требуется. Один раз введенные в системе данные становятся доступны для любого компонента проекта.

В MasterSCADA 4D основным инструментом создания элементов проекта является контекстное меню, а для настройки связей между элементами используется механизм dragand-drop. Среда имеет большой набор инструментов для тиражирования готовых решений, автоматизации рутинных операций, а также для онлайн- и офлайн-отладки.

#### <span id="page-5-0"></span>**2.3 Среда исполнения Masterscada 4d ( Mplc, RT)**

MasterSCADA 4D в рамках одного проекта позволяет программировать:

- программируемые логические контроллеры (ПЛК);
- локальные панели управления (HMI-панели);
- рабочие места операторов (АРМ);
- архивные и технологические серверы;

Для каждого из указанных устройств в MasterSCADA 4D имеются специализированные исполнительные модули (runtime, RT). В случае контроллера «М3000-Т» среда исполнения уже инсталлирована на контроллер и поддерживает все встроенные устройства (Интерфейсы RS485, последовательные порты и пр.)

Запуск проекта под управлением исполнительного модуля может быть совершен автоматически при старте данного устройства и без использования инструментальной системы. В случае контроллера «М3000-Т» Инсат проект будет запущен автоматически при подаче питания на контроллер, через 2 минуты после подачи питания.

#### <span id="page-5-1"></span>**2.4 Условия применения среды разработки MasterSCADA 4D**

Минимальные системные требования к ПК для установки среды разработки MasterSCADA 4D:

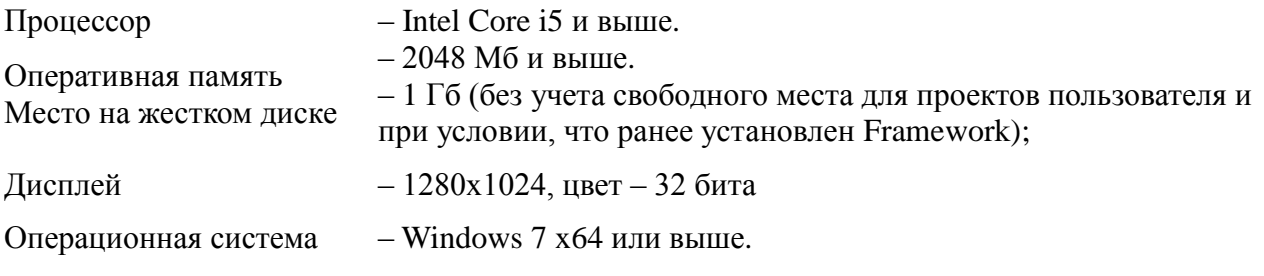

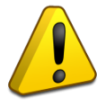

- Для работы MasterSCADA 4D требуются [Microsoft.NET Framework](mk:@MSITStore:C:/Users/akimov_anatoliy/Documents/Downloads/inst.chm::/ustanovka_framework.htm) (версия 4.5) и [OPC Core Components Redistributable;](mk:@MSITStore:C:/Users/akimov_anatoliy/Documents/Downloads/inst.chm::/ustanovka_opc_core_components_redistributable.htm)
- Важно! Поддерживаются только 64-битные ОС.

## <span id="page-6-0"></span>**3 Установка среды разработки MasterSCADA 4D**

Установить среду разработки MasterSCADA 4D необходимо с помощью файла MasterSCADA4D.exe, при запуске которого открывается следующий экран-заставка (см. рис. 2):

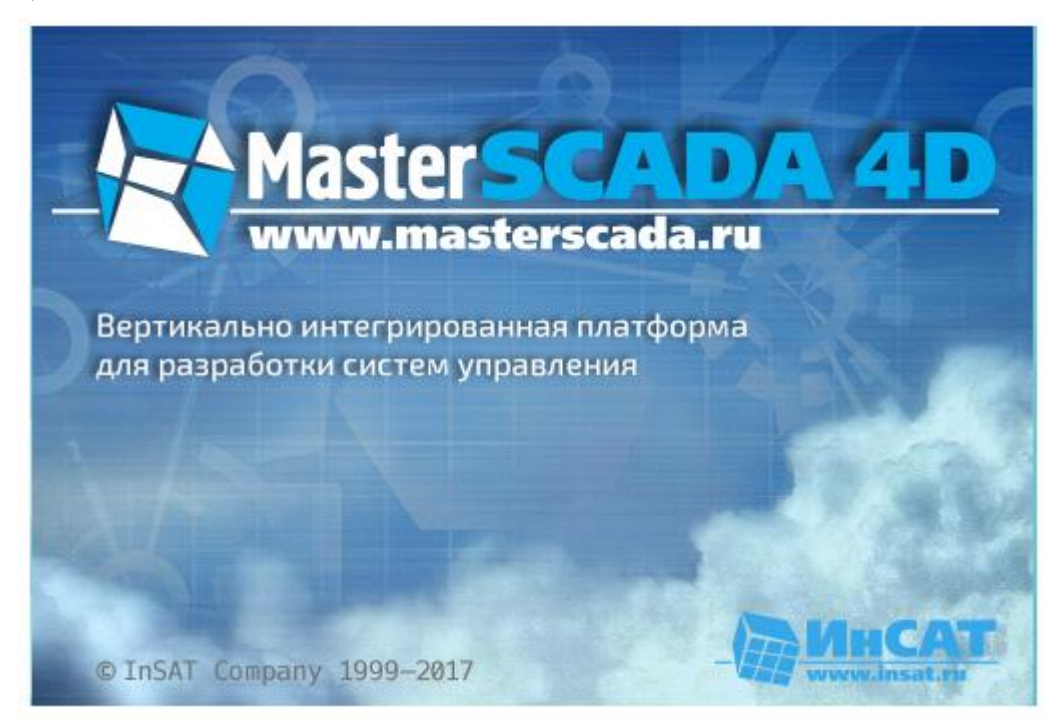

**Рисунок 2**

Экран-заставка отображается в течение нескольких секунд, после чего автоматически исчезает, и открывается начальный диалоговое окно мастера установки (см. рис. 3):

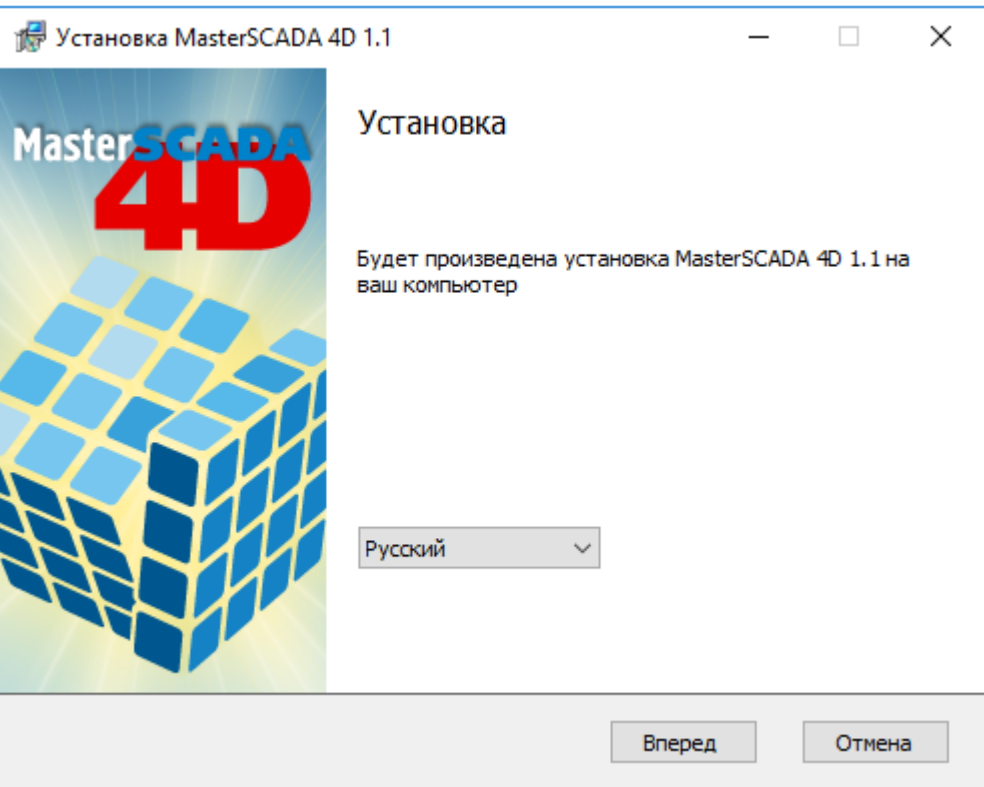

**Рисунок 3**

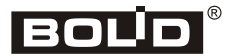

В диалоговом окне выбирается локализация продукта (поддерживаются русский и английский языки).

Если MasterSCADA 4D уже установлена, появится сообщение о невозможности установки (см. рис. 4):

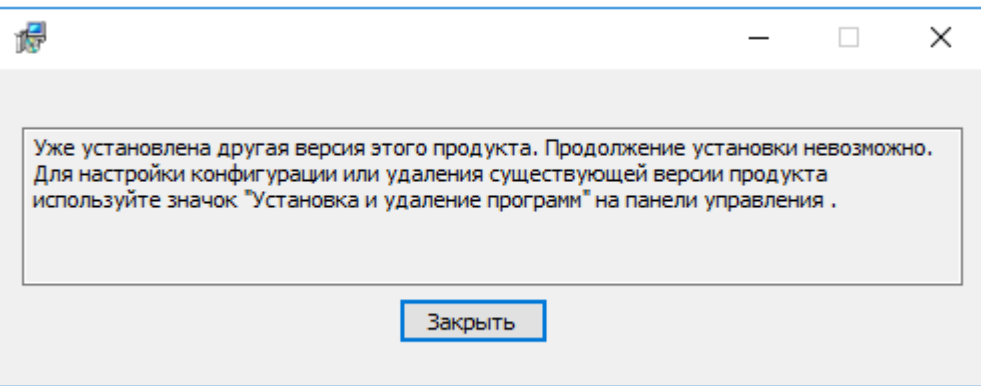

**Рисунок 4**

По команде *«*Вперед» мастера открывается диалог лицензионного соглашения (см. рис. 5):

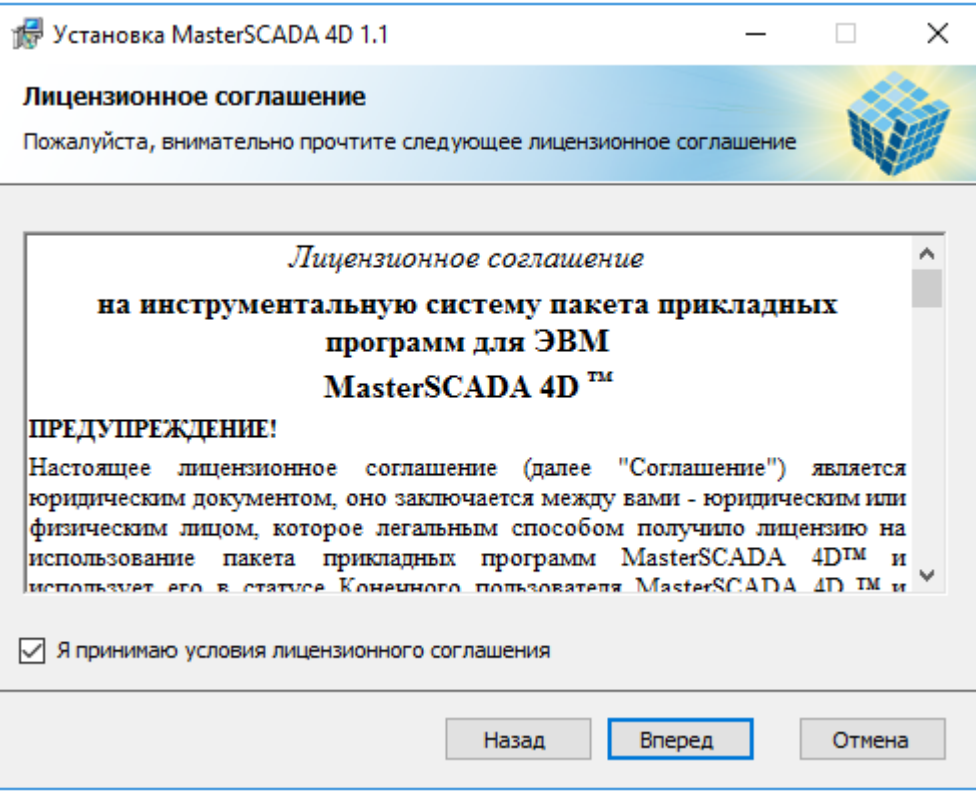

**Рисунок 5**

Прочитав текст, установите флаг «Я принимаю условия лицензионного соглашения» и нажмите кнопку «Вперед» – откроется следующий диалог (см. рис. 6):

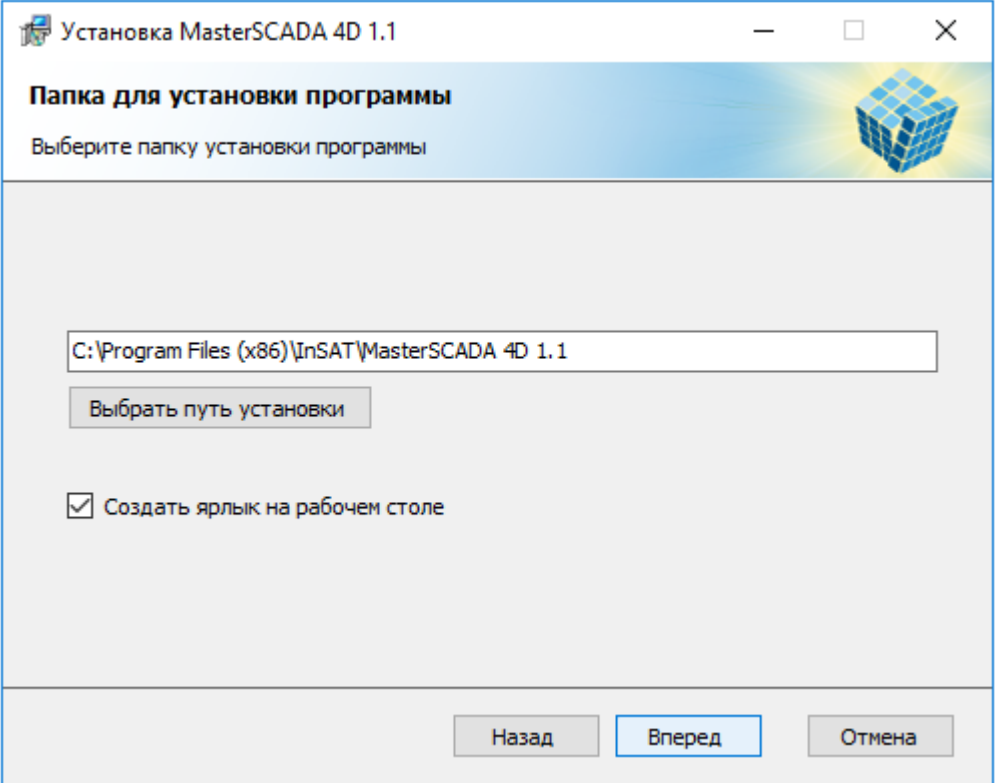

#### **Рисунок 6**

В этом диалоговом окне можно изменить папку установки продукта (кнопка «Выбрать путь установки») и задать создание ярлыка программы на рабочем столе (если установить флаг «Создать ярлык на рабочем столе»). Нажмите кнопку «Вперед» – откроется диалог, отображающий процесс установки (см. рис. 7):

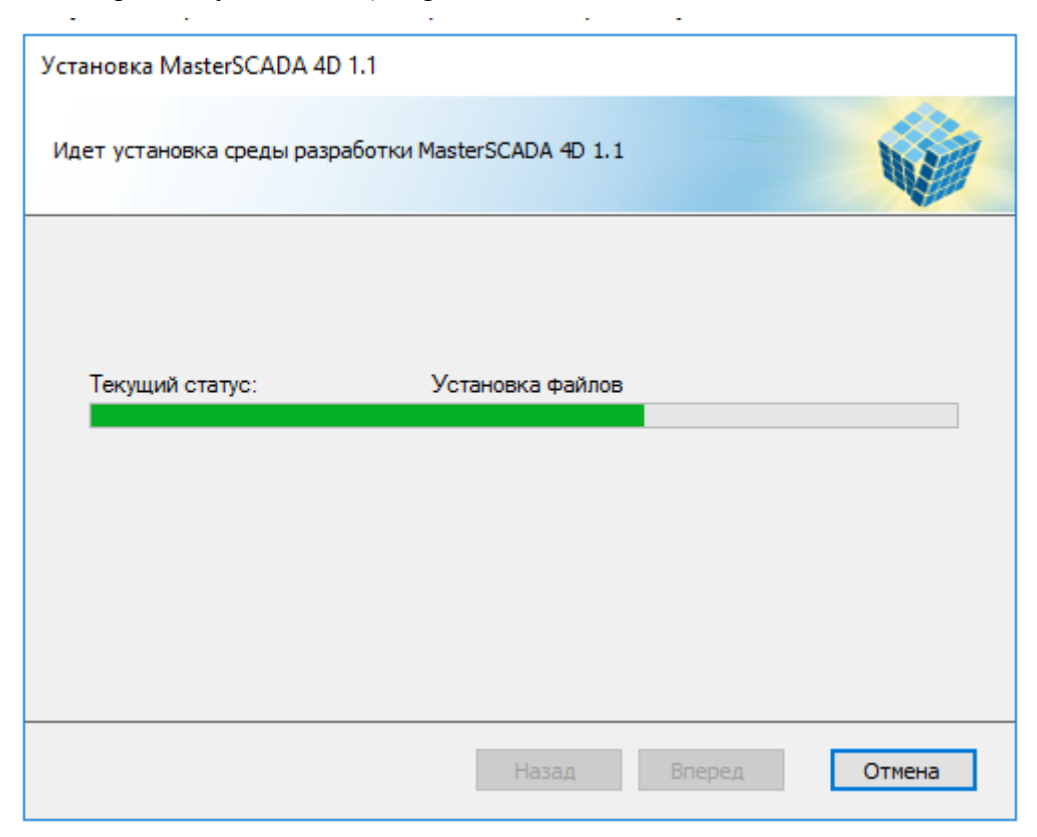

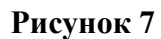

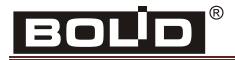

Дождитесь завершения установки и появления последнего диалога мастера (см. рис. 8):

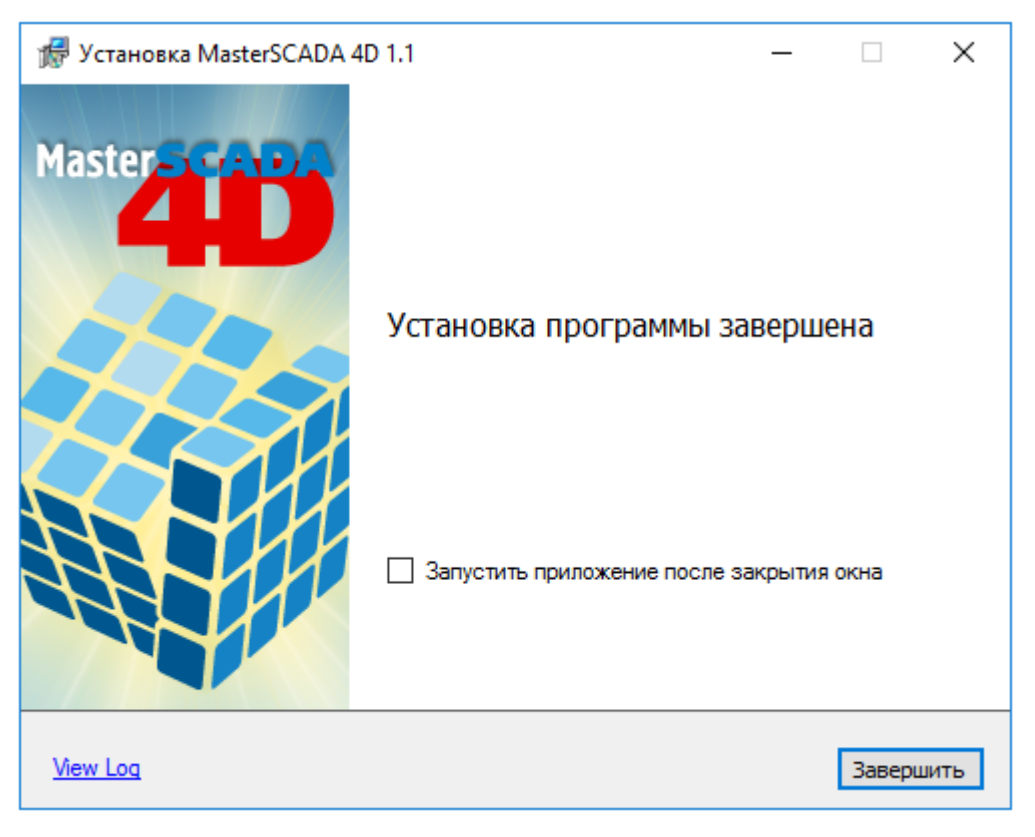

#### **Рисунок 8**

С помощью команды «View Log» можно посмотреть протокол установки (файл C:\TEMP\WixSharp\MasterSCADA 4D 1.1.log).

Если установить флаг «Запустить приложение после закрытия окна», по команде «Завершить» запустится MasterSCADA 4D.

Для завершения работы мастера нажмите кнопку «Завершить».

## М3000-Т Инсат

## <span id="page-10-0"></span>**4 Запуск среды разработки MasterSCADA 4D**

Для запуска среды разработки необходимо войти в меню «Пуск» ОС Windows и в папке «InSAT» раздела «Все программы» выбрать ярлык MasterSCADA 4D. На экране появится стартовое окно инструментальной системы с предложением создать новый проект или загрузить существующий. Создание нового проекта производится с помощью нажатия на кнопку «Новый проект» (см. рис. 9).

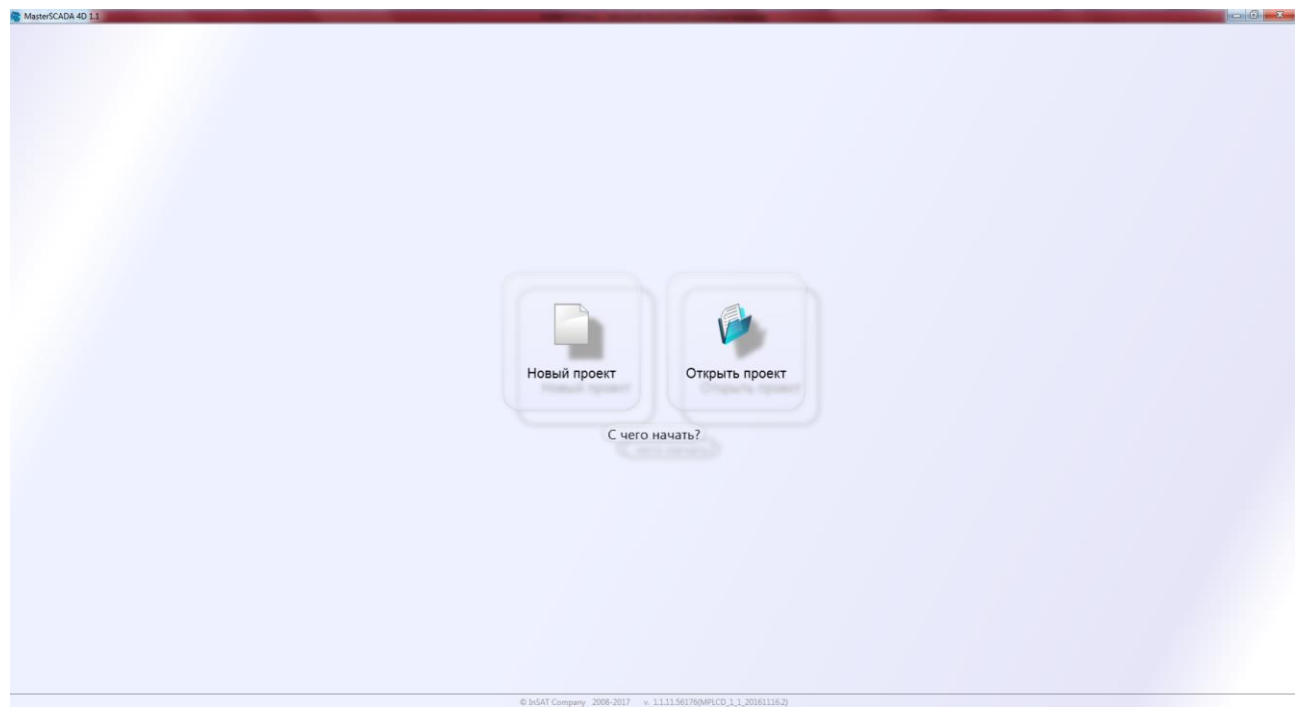

**Рисунок 9**

- В редакторе проекта может быть открыт один проект.
- На одном компьютере может быть открыто несколько окон редактора проекта, в которых могут независимо редактироваться разные проекты, при этом поддерживается копирование и вставка из одного проекта в другой.

В появившемся диалоговом окне необходимо в поле «Название» ввести имя проекта, в поле «Путь к хранилищу» указать путь к проекту и нажать кнопку «Создать» (см. рис. 10). Инструментальная система примет вид, представленный на рис. 11.

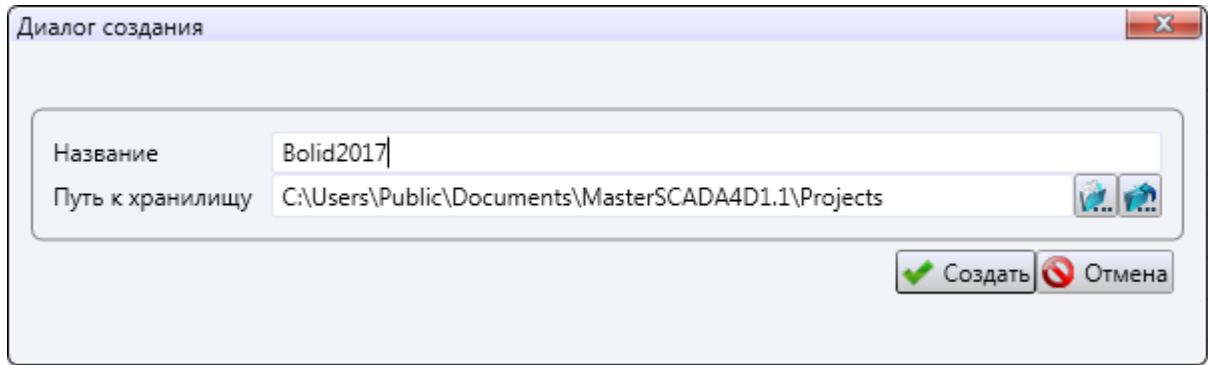

**Рисунок 10**

## BOUD

## <span id="page-11-0"></span>**5 Проект MasterSCADA 4D**

В данном разделе описано создание минимального проекта, демонстрирующего создание физического дерева проекта, логического дерева проекта, создание логической программы обработки физической величины с выводом полученной информации в окно браузера.

#### <span id="page-11-1"></span>**5.1 Описание проекта**

Проект – это совокупность задач, которые должны выполняться в реальном времени на различных устройствах, входящих в систему управления и программируемых средствами MasterSCADA 4D.

Проект состоит из Логического дерева объектов и Физического дерева объектов.

Физическое дерево объектов определяет физически подключенные к контроллеру устройства, их физические параметры и значения и Окна отображения физических параметров и значений.

Логическое дерево объектов определяет программы, логические параметры и значения, взаимосвязи логических и физических значений а так же Окна отображения значений и мнемосхемы логического процесса пользователя.

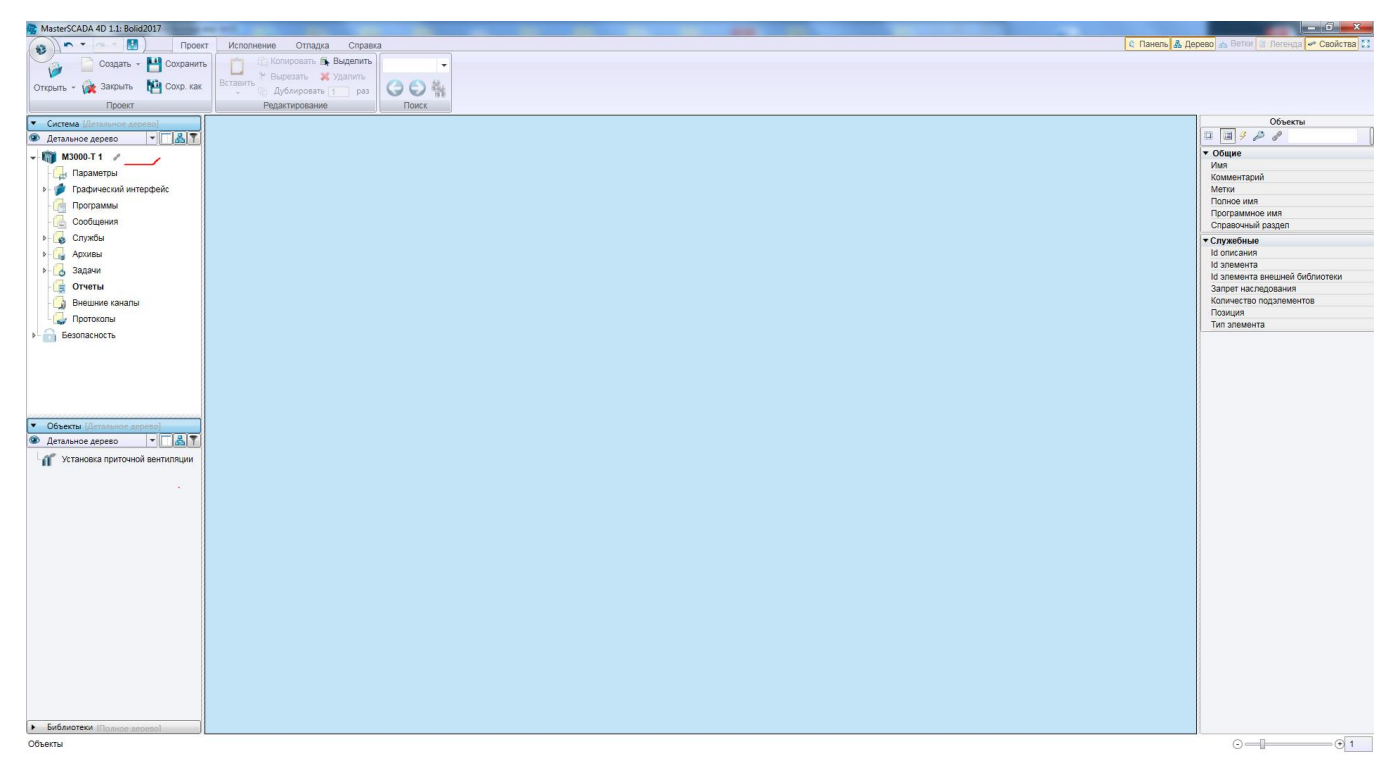

#### **Рисунок 11**

В рамках проекта (см. рис. 11) необходимо создать и настроить узел контроллера и объект, для которого требуется описать контролируемые параметры и окно представления графической информации и управления. Далее запустить задачу в реальном времени на контроллере и подключиться к нему с компьютера при помощи графического клиента MasterSCADA 4D.

#### <span id="page-11-2"></span>**5.2 Создание физического дерева проекта**

После нажатия на кнопку «Создать» в диалоге проекта откроется основной интерфейс инструментальной среды MasterSCADA 4D. Создать узел можно посредством подключения библиотеки «Bolid», выбрав одноименную команду из контекстного меню, вызываемого по нажатию правой клавиши мыши (в дальнейшем – ПКМ) (см. рис. 12).

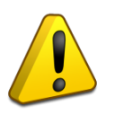

Библиотека «Bolid» содержит компоненты и встроенные шаблоны, необходимые для разработки проекта (например, для конфигурирования обмена с соответствующим оборудованием).

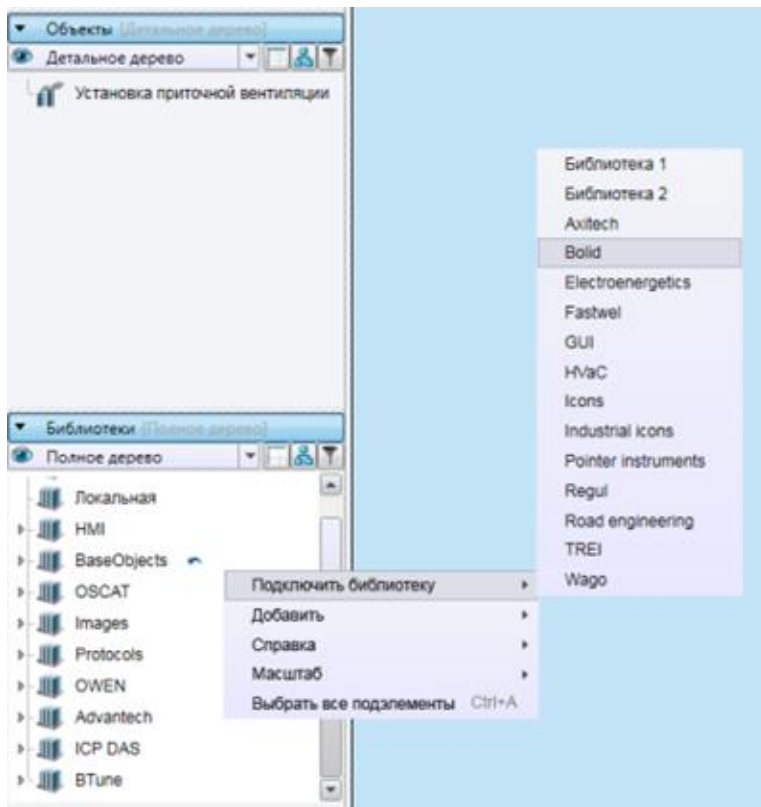

**Рисунок 12**

Далее добавим контроллер, на котором будет выполняться программа пользователя. Для этого необходимо воспользовавшись командой «Добавить» *→* «М3000-Т» из контекстного меню (см. рис. 13). В результате данной операции Дерево системы пополнится новым элементом – узлом «М3000-Т».

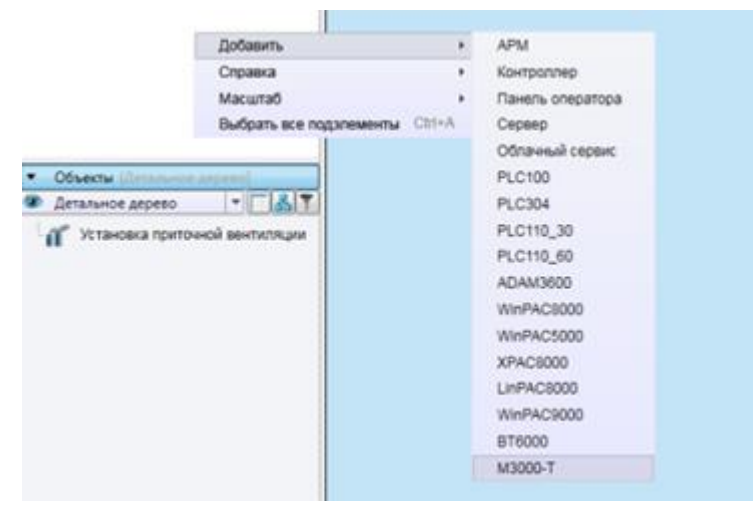

**Рисунок 13**

Для созданного узла «М3000-Т» необходимо ввести IP-адрес, который затем будет использоваться для связи с контроллером. Сделать это можно в поле «IP-адрес» раздела «Связь» Панели свойств инструментальной среды (см. рис.14), предварительно выделив узел «М3000-Т» в Дереве системы (см. рис.15).

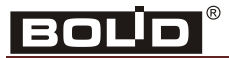

 Обратите внимание, что IP-адрес вашего контроллера может отличаться от указанного в примере;

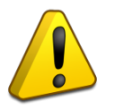

 Настройка IP-адреса контроллера описана в п.1.5.1 «Руководства по эксплуатации» АЦДР.421455.003 РЭ Актуальная версия РЭ доступна на сайте [http://bolid.ru](http://bolid.ru/) в разделе «ПРОДУКЦИЯ» на странице контроллера «М3000-Т Инсат».

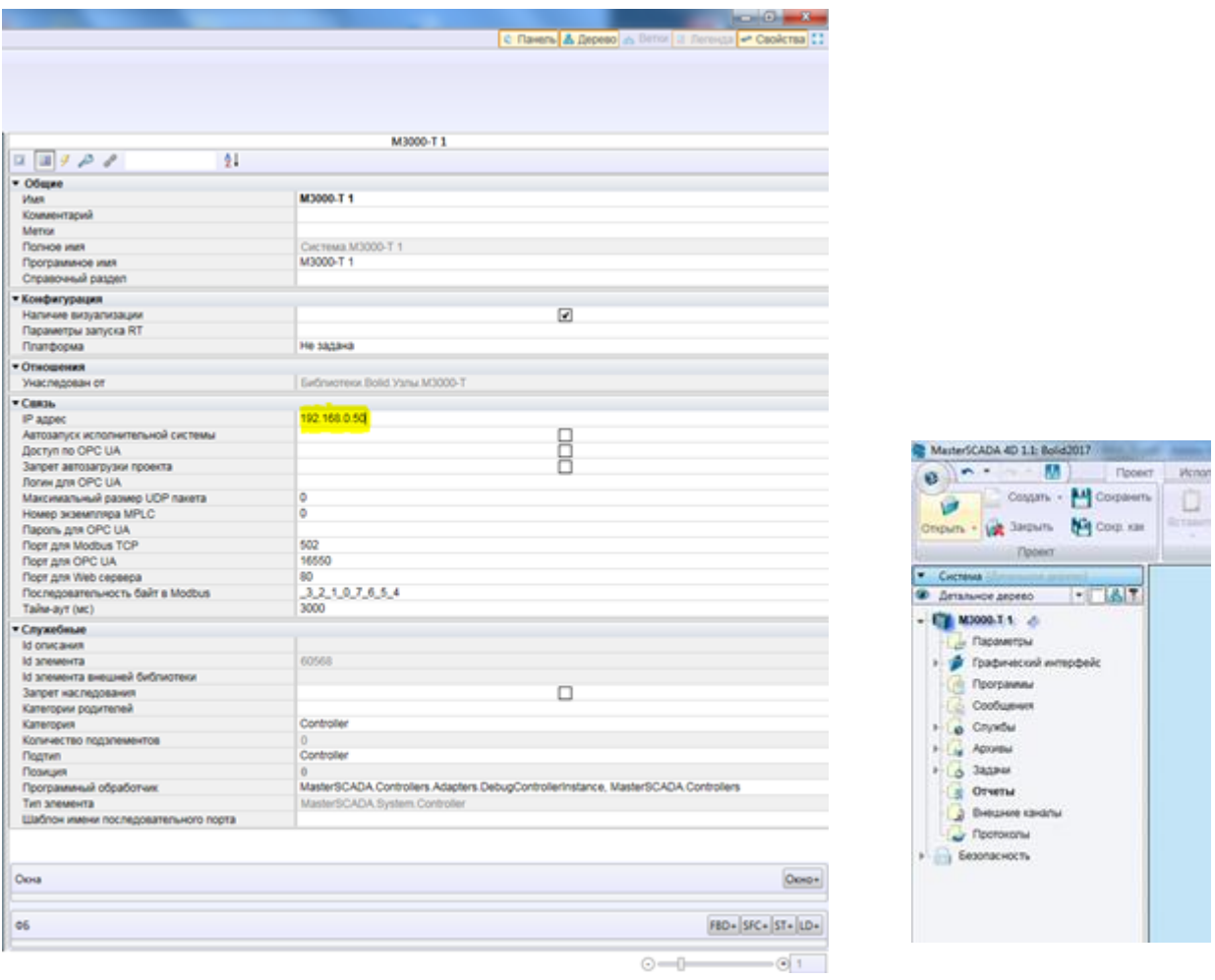

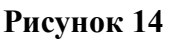

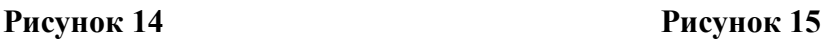

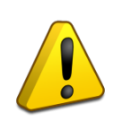

С подробным описанием дополнительных функций интерфейса инструментальной системы MasterSCADA 4D, терминами, доступными функциями, командами, компонентами и их назначением можно ознакомиться, обратившись к пункту «Справка» Главного меню программы.

### <span id="page-14-0"></span>**5.2.1 Подключение физических модулей ввода/вывода по протолоку ModbusRTU.**

Контроллер «М3000-Т Инсат» позволяет подключать до 247 устройств работающих по стандартному протоколу ModbusRTU на каждый из 4-х портов RS485 контроллера. Устройства, работающие по протоколу ModbusRTU характеризуются своим адресом и сетевыми настройками. Для каждой линии RS485 сетевые настройки а именно скорость, разрядность символа(бит данных), стоп бит и контроль чётности задаются отдельно. То есть в одну линию RS485 возможно добавлять только устройства с одинаковыми сетевыми настройками. При этом для всех четырёх линий настройки могут различаться.

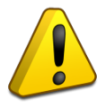

В одну линию RS485 возможно добавлять только устройства с одинаковыми сетевыми настройками

Контроллер «М3000-Т Инсат» позволяет подключать Любые устройства, реализующие по сети RS485 стандарт протокола ModbusRTU. В данном руководстве мы описываем подключение прибора «М2000-4ДА» по протоколу Modbus RTU. В общем случае устройств, работающих по стандартному промышленному протоколу ModbusRTU подключение будет аналогичное, различаясь настройками конкретного прибора и используемыми прибором регистрами для адресации входов-выходов.

Для подключения к контроллеру модулей ввода/вывода «М2000-4ДА» по протоколу Modbus RTU в MasterSCADA 4D необходимо воспользоваться командой «Добавить» *→* «Modbus RTU» из контекстного меню, вызываемого по нажатию ПКМ по разделу «Протоколы» в Дереве системы. В результате данной операции Дерево системы пополнится новым элементом. В поле «Имя» раздела «Общие» Панели свойств инструментальной среды можно задать имя элемента (например, М20004ДА).

Далее необходимо задать настройки для выбранного протокола. Сделать это можно в разделе «Протокол» Панели свойств инструментальной среды (см. рис.16), предварительно выделив узел «М20004ДА» в Дереве системы.

В разделе «Порт» Панели свойств (см. рис.16) задаются настройки COM-порта, к которому подключаются модули.

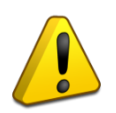

Поле «Номер порта» обязательно к заполнению в соответствии с физическим расположением подключаемых модулей!

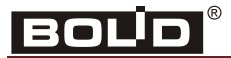

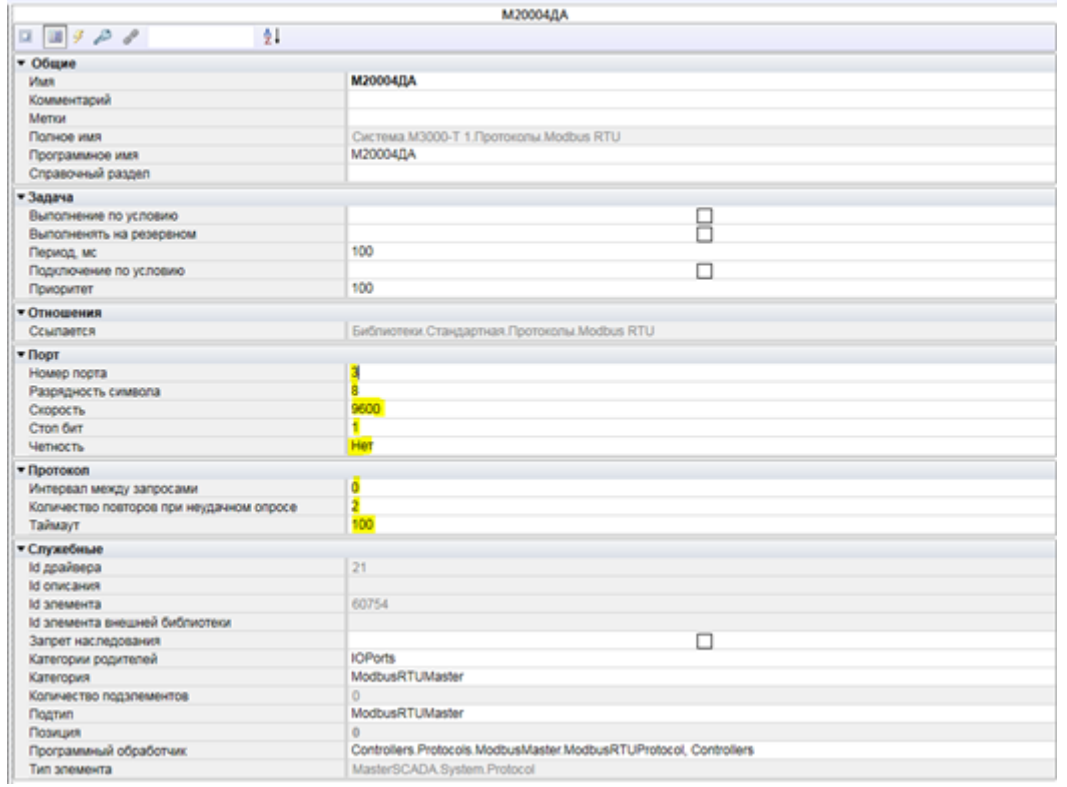

#### **Рисунок 16**

Соответствие физического и логического номера порта указано в таб.1

#### **Таблица 1**

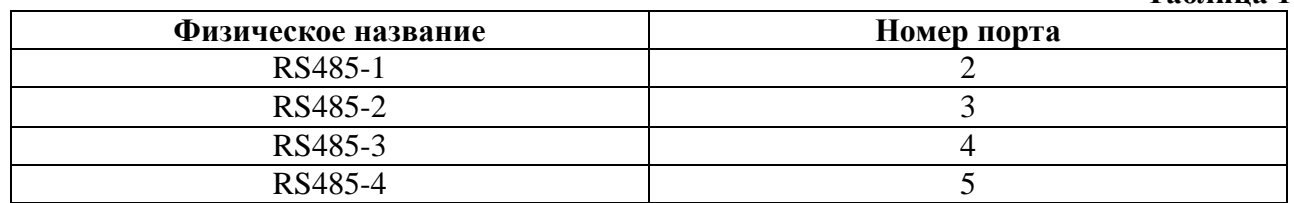

В поле «Период» раздела «Задача» Панели свойств задается частота (в миллисекундах), с которой контроллер будет опрашивать подключенные к COM-порту устройства.

Для того чтобы добавленный модуль обладал набором входов и выходов в соответствии с реальным прибором, а также имел настройки, характерные для этого прибора, необходимо воспользоваться командой «Добавить» *→* «Модуль Modbus RTU» из контекстного меню, вызываемого по нажатию ПКМ по узлу «М20004ДА» раздела «Протоколы» в Дереве системы (см. рис.17).

## М3000-Т Инсат

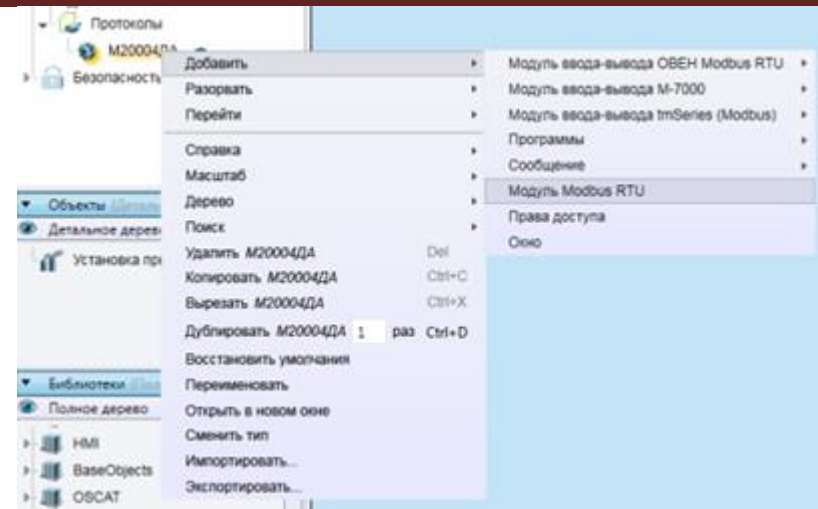

**Рисунок 17**

В результате данной операции Дерево системы пополнится новым элементом – «Модуль Modbus RTU 1».

Далее необходимо выбрать способ записи – «Периодически». Сделать это можно в разделе «Настройки» Панели свойств инструментальной среды (см. рис.18).

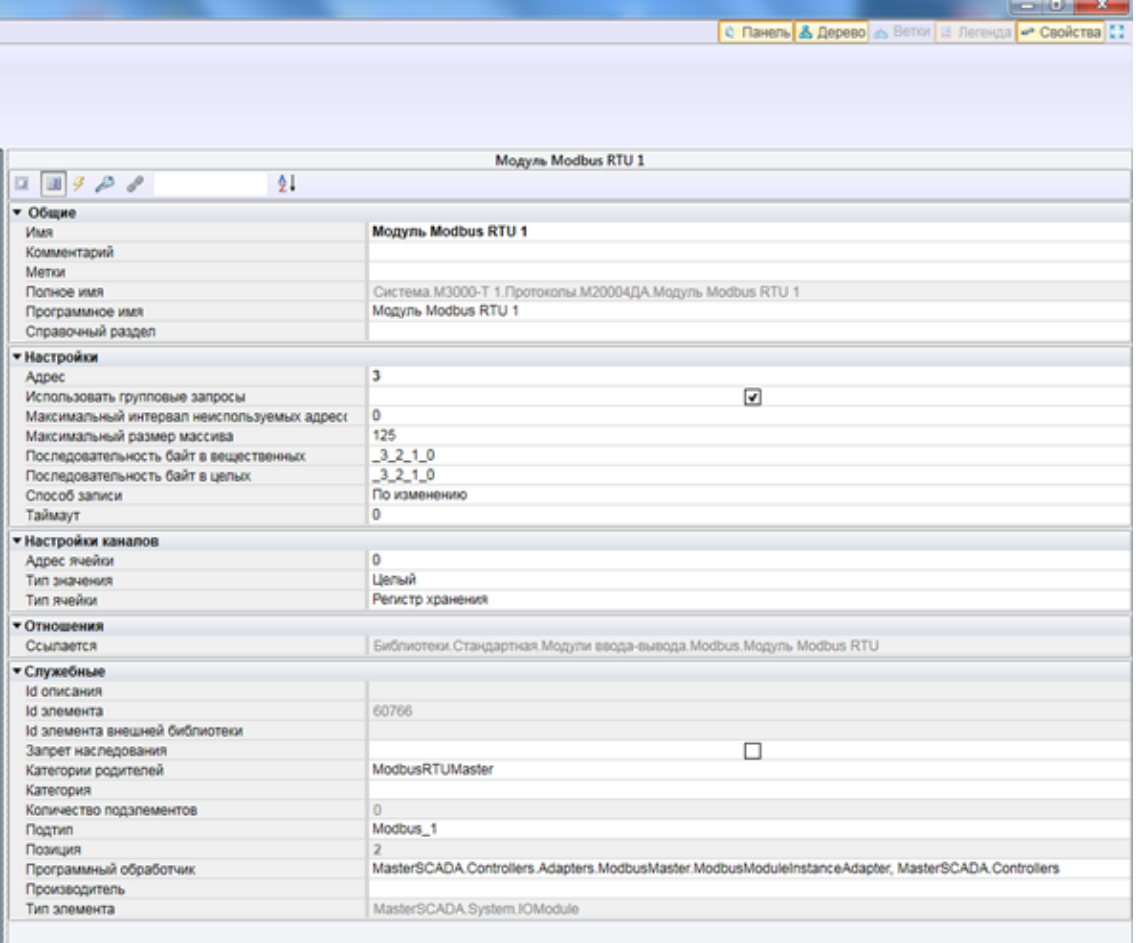

#### **Рисунок 18**

Для добавления канала вывода (Реле 1) необходимо воспользоваться командой «Добавить» *→* «Канал» *→* «DO» из контекстного меню, вызываемого по нажатию ПКМ по элементу «Модуль Modbus RTU 1» в Дереве системы (см. рис.19).

Для добавления канала ввода (Напряжение на аналоговом входе 1) необходимо

## BOUD

воспользоваться командой «Добавить» *→* «Канал» *→* «Al 1» из контекстного меню, вызываемого по нажатию ПКМ по элементу «Модуль Modbus RTU 1» в Дереве системы (см. рис.19).

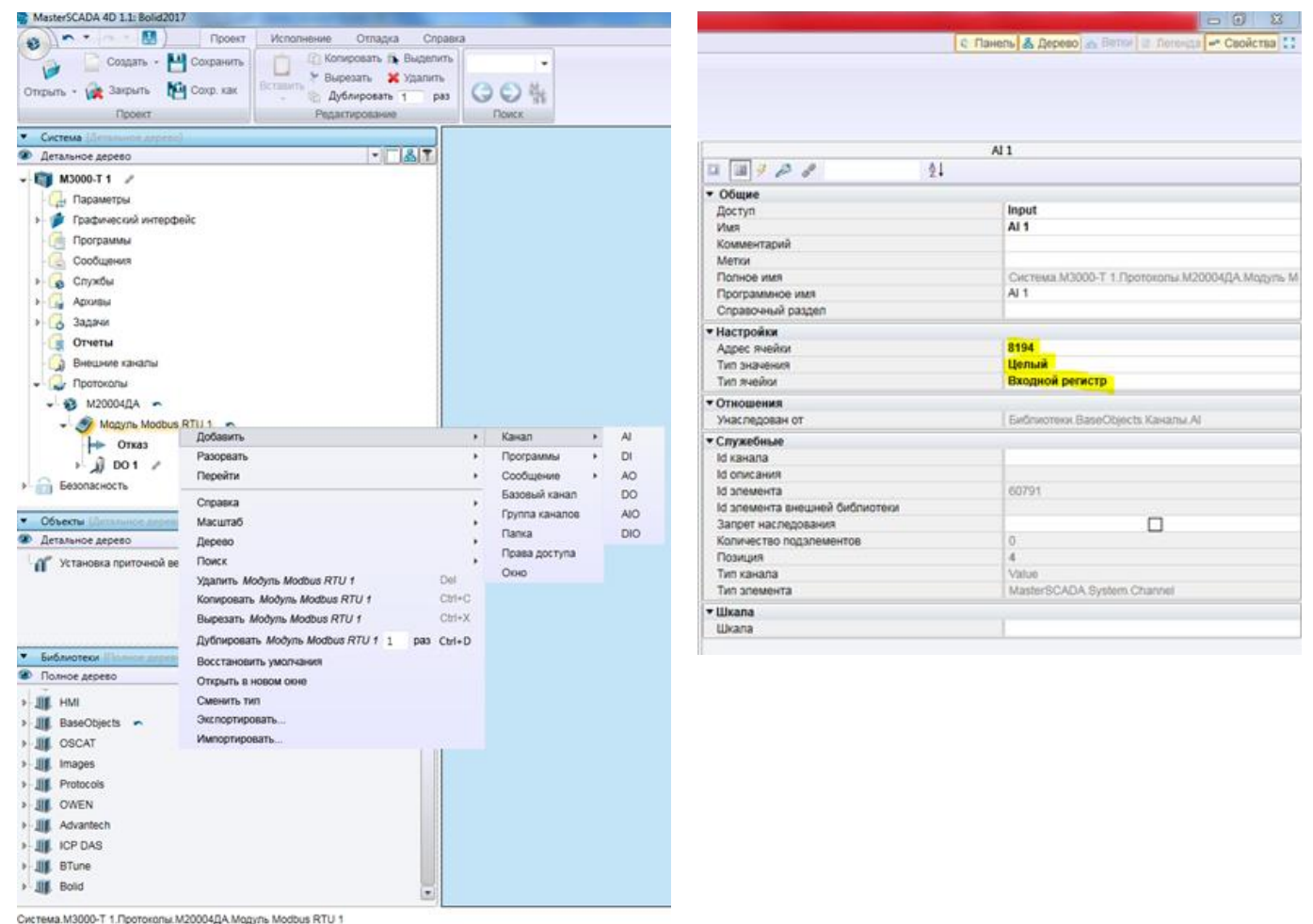

#### **Рисунок 19 Рисунок 20**

Для каждого канала (предварительно выделив его в Дереве системы) в соответствующих полях раздела «Настройки» Панели свойств (см. рис.20) настроить следующие параметры:

- Для канала вывода (Реле 1) DO ввести значение 4096 в поле «Адрес ячейки»;
- Для канала ввода (Напряжение на аналоговом входе 1) Al 1 ввести значение 8194 в поле «Адрес ячейки», задать «Тип значения» - Целый и «Тип ячейки» - Входной регистр.

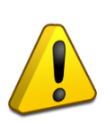

С подробным описанием дополнительных функций интерфейса инструментальной системы MasterSCADA 4D, не указанными к выбору в данном разделе и их назначением можно ознакомиться, обратившись к пункту «Справка» Главного меню программы.

## <span id="page-18-0"></span>**6 Конфигурирование дерева объектов**

#### <span id="page-18-1"></span>**6.1 Разработка Логического дерева проекта**

Для описания логических параметров и создания графической системы отображения и управления требуется добавить в проект объект.

Для создания объекта необходимо воспользоваться командой «Добавить» *→* «Объект» из контекстного меню, вызываемого по нажатию ПКМ по разделу «Объекты» в Дереве системы (см. рис.21).

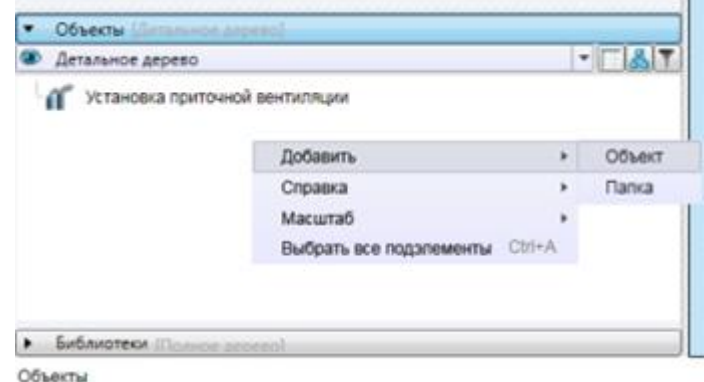

**Рисунок 21**

#### <span id="page-18-2"></span>**6.2 Добавление параметров**

Для добавления параметров необходимо воспользоваться командой «Добавить» *→* «Параметр» из контекстного меню, вызываемого по нажатию ПКМ по созданному объекту в Дереве системы (см. рис.22).

| Cucreua (ligraminos aspeno) |                                                                                                 |                        |  |
|-----------------------------|-------------------------------------------------------------------------------------------------|------------------------|--|
| Детальное дерево            | $-181$                                                                                          |                        |  |
| M3000-T1 /                  |                                                                                                 |                        |  |
| Параметры                   |                                                                                                 |                        |  |
|                             | Графический интерфейс                                                                           |                        |  |
| Программы                   |                                                                                                 |                        |  |
| Сообщения                   |                                                                                                 |                        |  |
| Спужбы                      |                                                                                                 |                        |  |
| Архивы                      |                                                                                                 |                        |  |
| Задачи                      |                                                                                                 |                        |  |
| Отчеты                      |                                                                                                 |                        |  |
| Внешние каналы              |                                                                                                 |                        |  |
| Протоколы                   |                                                                                                 |                        |  |
|                             | M20004DA =                                                                                      |                        |  |
|                             | Monum, Modhue, RTLL4.                                                                           |                        |  |
|                             | Добавить<br>٠                                                                                   | Ter                    |  |
|                             | Назначить в узел<br>Назначить в задачу                                                          | Программы<br>Сообщение |  |
|                             | Поместить в библиотеку Установка приточной еентиляции                                           | Объект                 |  |
| Безопаснос                  |                                                                                                 | Параметр               |  |
|                             | Cripatica                                                                                       | <b>Папка</b>           |  |
|                             | Масштаб                                                                                         | Права доступа          |  |
|                             | Безопасность                                                                                    | Окно                   |  |
|                             | Дерево                                                                                          |                        |  |
|                             | Поиск<br>Del                                                                                    |                        |  |
|                             | Удалить Установка приточной вентиляции<br>Ctrl+C                                                |                        |  |
|                             | Копировать Установка проточной вентиляции<br>$Cb1-X$<br>Вырезать Установка приточной вентиляции |                        |  |
|                             |                                                                                                 |                        |  |
|                             | Дублировать Установка приточной вентиляции 1<br>pas Ctrl+D                                      |                        |  |
| Объекты Шигл                | Переименовать                                                                                   |                        |  |
| Детальное дере              | Открыть в новом окне<br>Сменить тип                                                             |                        |  |
| Установка г                 |                                                                                                 |                        |  |

**Рисунок 22**

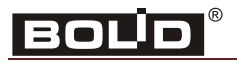

При добавлении параметра автоматически открывается диалоговое окно (см. рис.23) для настройки его основных характеристик (название, тип параметра, начальное значение). В дальнейшем эти настройки можно будет переопределить: в Панели свойств или вызвав окно настроек двойным нажатием левой клавиши мыши (в дальнейшем – ЛКМ) по созданному параметру в Дереве объектов. В открывшемся диалоговом окне необходимо в поле «Имя» ввести, например, «Напряжение», а в поле «Тип» – выбрать LREAL из группы «Вещественные».

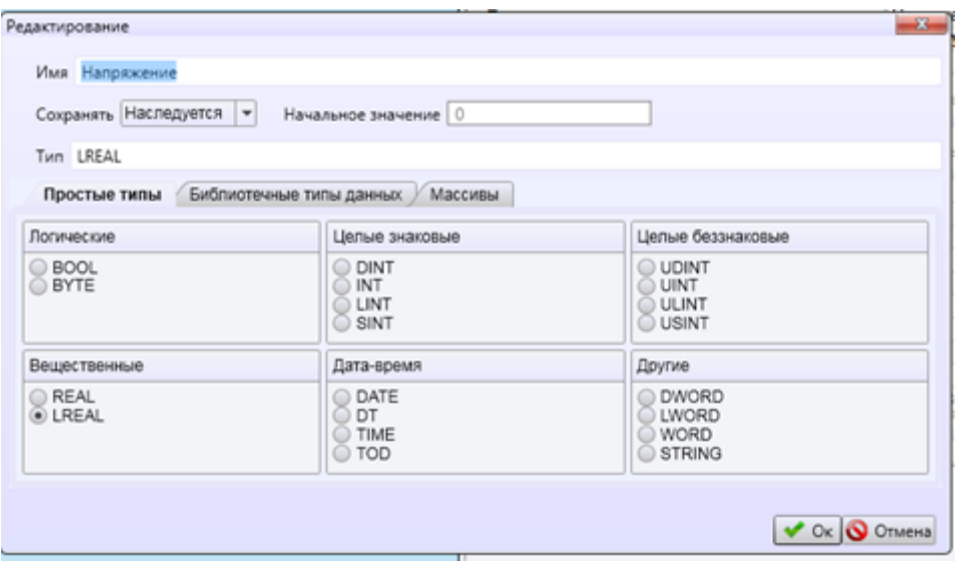

#### **Рисунок 23**

Аналогичным образом добавить еще один параметр DO\_1 модуля и в открывшемся диалоговом окне в поле «Имя» ввести, например, «Реле», а в поле «Тип» – выбрать BOOL из группы «Логические».

![](_page_19_Picture_5.jpeg)

С подробным описанием дополнительных функций интерфейса инструментальной системы MasterSCADA 4D, не указанными к выбору в данном разделе и их назначением можно ознакомиться, обратившись к пункту «Справка» Главного меню программы.

#### <span id="page-19-0"></span>**6.3 Настройка связи между логическим и физическим деревом проекта**

Установить связь между каналами модулей ввода/вывода контроллера, заданными в Дереве системы, и параметрами Дерева объектов можно, если, удерживая перетащить Источник данных на Приемник данных.

Для соединения канала Value из группы ЛКМ, AI 1 аналогового входного модуля «М2000-4ДА» (Система – Контроллер – Протоколы – Modbus RTU– AI 1 – Value) с параметром Напряжение (Объекты – Установка приточной вентиляции – напряжение), необходимо нажать ЛКМ на названии канала и, удерживая ее, переместить курсор на данный параметр (см. рис.24).

![](_page_20_Picture_1.jpeg)

#### **Рисунок 24**

В результате данной операции Дерево системы пополнится значками, при наведении на которые курсора мыши на них будет показано, какая связь установилась (см. рис.25). Также тип связи можно посмотреть на Панели свойств элементов.

![](_page_20_Picture_119.jpeg)

#### **Рисунок 25**

Для соединения канала Value из группы DO1 аналогового входного модуля «М2000-4ДА» (Система – Контроллер – Протоколы – Modbus RTU – DO1 – Value) с параметром Реле (Объекты – Установка приточной вентиляции – Реле), необходимо нажать ЛКМ на названии канала и, удерживая ее, переместить курсор на данный параметр (см. рис.26).

![](_page_21_Picture_0.jpeg)

![](_page_21_Figure_1.jpeg)

**Рисунок 26**

#### <span id="page-21-0"></span>**6.4 Создание графического интерфейса**

Для создания визуализации объекта необходимо воспользоваться командой «Добавить» *→* «Окно» из контекстного меню, вызываемого по нажатию ПКМ по объекту «Установка приточной вентиляции» в Дереве системы (см. рис.27).

![](_page_21_Picture_5.jpeg)

#### **Рисунок 27**

В результате данной операции автоматически откроется графический редактор с доступным для редактирования Окном1 (см. рис.28).

## М3000-Т Инсат

Элементы на него можно добавить либо из Палитры, расположенной в нижней части экрана, либо перетаскиванием из дерева, удерживая ПКМ (контекстная вставка) или ЛКМ (вставка по умолчанию).

![](_page_22_Figure_2.jpeg)

**Рисунок 28**

Для появления элемента «Текст» в поле графического редактора необходимо выбрать в Дереве объектов параметр «Напряжение» и перетащить его, удерживая ЛКМ (см. рис.29).

Данный элемент будет связан с переменной Напряжение, что отображается в группе «Значения» при нажатии на надпись «Текст». Внешний вид элемента можно настроить в Панели свойств.

Если перетащить элементы из Дерева системы в поле графического редактора ПКМ, то появится контекстное меню (см. рис.30), где, в зависимости от типа параметра, производится выбор из элементов, доступных для использования.

![](_page_23_Picture_0.jpeg)

![](_page_23_Figure_1.jpeg)

## М3000-Т Инсат

С помощью рассмотренного метода для параметра Реле (DO1 модуля) выбрать элемент «Кнопка с фиксацией».

Для преобразования значения напряжения в единицы Вольт, необходимо обработать значение напряжения, создав соответствующую программу следующим образом:

В окне «Объекты» выбрать объект «Установка приточной вентиляции» и, нажав по нему ПКМ, выполнить команду «Добавить» *→* «Программы» *→* «Программа ST» (см. рис.31).

![](_page_24_Picture_4.jpeg)

Объекты.Установка приточной вентиляции

**Рисунок 31**

![](_page_25_Picture_0.jpeg)

![](_page_25_Picture_82.jpeg)

#### **Рисунок 32**

В результате данной операции на экране появится окно (см. рис.32) с названием «Программа ST\_1». В данном окне необходимо расширить вид входов и выходов, нажав на соответствующие кнопки (см. рис.33).

![](_page_25_Figure_4.jpeg)

![](_page_25_Figure_5.jpeg)

## М3000-Т Инсат

Далее в окне Объектов необходимо создать параметр «Значение напряжения В» (см. рис.34).

![](_page_26_Picture_48.jpeg)

#### **Рисунок 34**

Перетащить объект «Напряжение» в левую часть программы – Входы программы, а объект «Значение напряжения В» – в правую часть программы (см. рис.35).

![](_page_27_Picture_0.jpeg)

![](_page_27_Picture_69.jpeg)

#### **Рисунок 35**

Написать на языке ST программу преобразования (см. рис.36): «Значение напряжения В:=Напряжение/1000;»

![](_page_27_Picture_4.jpeg)

#### **Рисунок 36**

Перетащить значение напряжения в Окно1. Добавить описание «Текст» из палитры (см. рис.37).

## М3000-Т Инсат

![](_page_28_Figure_1.jpeg)

#### **Рисунок 37**

Для загрузки окна в контроллер, нужно в контекстном меню окна выполнить пункт «Назначить стартовым окном» (см. рис.38).

![](_page_28_Picture_4.jpeg)

На этом создание проекта завершено. Для его сохранения нажать мышью по соответствующей иконке верхней панели инструментов или воспользоваться сочетанием клавиш <Ctrl> + <S> на клавиатуре.

![](_page_29_Picture_1.jpeg)

С подробным описанием дополнительных функций интерфейса инструментальной системы MasterSCADA 4D, не указанными к выбору в данном разделе и их назначением можно ознакомиться, обратившись к пункту «Справка» Главного меню программы.

## <span id="page-29-0"></span>**7 Работа в режиме исполнения**

#### <span id="page-29-1"></span>**7.1 Загрузка конфигурации в контроллер**

![](_page_29_Picture_5.jpeg)

Перед началом работы, убедитесь, что контроллер физически подключен и доступен в сети по указанному в проекте MasterSCADA 4D IP-адресу.

В Главном меню инструментальной системы выбрать раздел «Исполнение». Далее нажать на кнопку «Подключить». Начнется автоматическая загрузка конфигурации в контроллер (см. рис.39).

![](_page_29_Picture_8.jpeg)

#### **Рисунок 39**

После успешного завершения загрузки в Дереве системы появится значок рядом с названием контроллера, а справа от параметров и каналов будут отображаться их текущие значения (см. рис.40). На контроллере при этом будет моргать зеленым цветом светодиод «RS485-2». В случае правильной настройки адреса прибора «М2000-4ДА» (скорости и параметров чётности) и получения от него ответов светодиод «RS485-2» будет также моргать желтым цветом.

![](_page_30_Picture_1.jpeg)

**Рисунок 40**

#### <span id="page-30-0"></span>**7.2 Подключение клиентов**

Для контроля значения температуры и управления дискретными выходами следует подключиться к графическому интерфейсу контроллера. Для этого следует выполнить команду «Открыть окно клиента» из контекстного меню узла контроллера (см. рис.41).

![](_page_30_Picture_105.jpeg)

#### **Рисунок 41**

В этом случае откроется встроенный клиент визуализации MasterSCADA 4D или браузер, указанный в ОС Windows по умолчанию. В нем будет выведено разработанное ранее окно

![](_page_31_Picture_0.jpeg)

(см. рис.42).

![](_page_31_Picture_92.jpeg)

#### **Рисунок 42**

В поле «Текст» будет отображаться значение, которое приходит от подключенного источника напряжения к первому аналоговому входу модуля ввода/вывода.

При нажатии на кнопку, связанную с переменной DO\_1 модуля, должен светиться индикатор соответствующего сигнала управления на корпусе модуля и переключиться реле.

Данный проект может быть частью реального проекта, управляющего системой приточновытяжной установки подачи воздуха в помещение, аналогичной Рис.43

![](_page_31_Picture_7.jpeg)

**Рисунок 43**

#### <span id="page-31-0"></span>**7.3 Web-визуализация в контроллере**

К контроллеру можно подключиться с любого устройства, имеющего веб-браузер и подключенного к той же сети. Для этого надо в браузере написать IP-адрес устройства и указать порт, через который устанавливается подключение. В описываемом случае это будет http://192.168.0.50

![](_page_31_Picture_11.jpeg)

По умолчанию задается 80-й порт для веб-сервера, поэтому в адресе подключения его можно не указывать.

## <span id="page-32-0"></span>**8 Диагностика неисправностей**

![](_page_32_Picture_237.jpeg)

#### <span id="page-33-0"></span>**9 Гарантии изготовителя (поставщика)**

Изготовитель гарантирует соответствие изделия требованиям эксплуатационной документации при соблюдении потребителем правил транспортирования, хранения, монтажа и эксплуатации.

Гарантийный срок эксплуатации – 18 месяцев со дня ввода в эксплуатацию, но не более 24 месяцев со дня выпуска изготовителем.

При затруднениях, возникающих при настройке и эксплуатации изделия, рекомендуется обращаться в техподдержку по многоканальному телефону (495) 775-71-55 или по электронной почте [support@bolid.ru.](mailto:support@bolid.ru)

При затруднениях, связанных с программой MasterSCADA 4D рекомендуется обращаться в техподдержку компании ИНСАТ по многоканальному телефону (495) 989-22-49 или по электронной почте [support@insat.ru.](mailto:support@insat.ru)

При направлении изделия в ремонт к нему обязательно должен быть приложен акт с описанием выявленных дефектов и неисправностей.

Рекламации направлять по адресу:

ЗАО НВП «Болид», Россия, 141070, Московская область, г. Королёв, ул. Пионерская, д. 4.

Тел./факс: (495) 775-71-55 (многоканальный), 777-40-20, 516-93-72.

E-mail: [info@bolid.ru.](mailto:info@bolid.ru) http:/[/bolid.ru](http://bolid.ru/)

## <span id="page-33-1"></span>**10 Сведения о сертификации**

Контролер «М3000-Т Инсат» соответствует требованиям Технического регламента Таможенного союза ТР ТС 020/2011 и имеет сертификат соответствия: ТС № RU С-RU.МЕ61.В.01549.

Производство контролера технологического «М3000-Т Инсат» АЦДР.421455.003 имеет сертификат соответствия ГОСТ Р ИСО 9001-2015 № РОСС RU.АБ66.К00003.